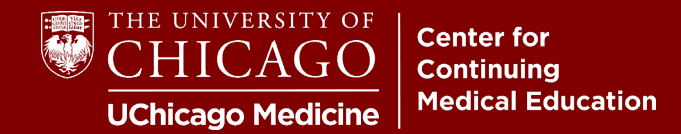

**Step 1:** Visit [cme.uchicago.edu](https://cme.uchicago.edu/) and click "Login with UCHAD or CNET ID" on the top right-hand side of our homepage:

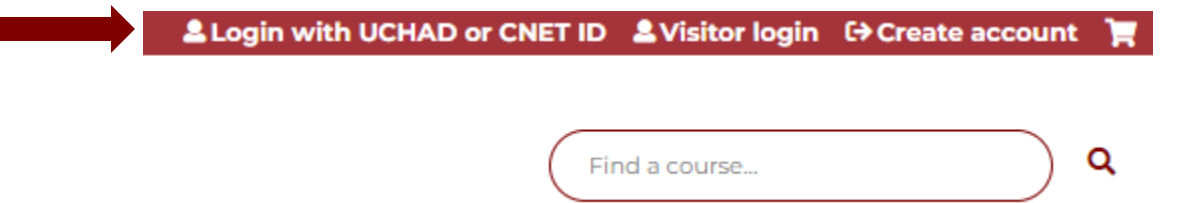

**Step 2:** Enter your ID. Click "Next" and enter your Password.

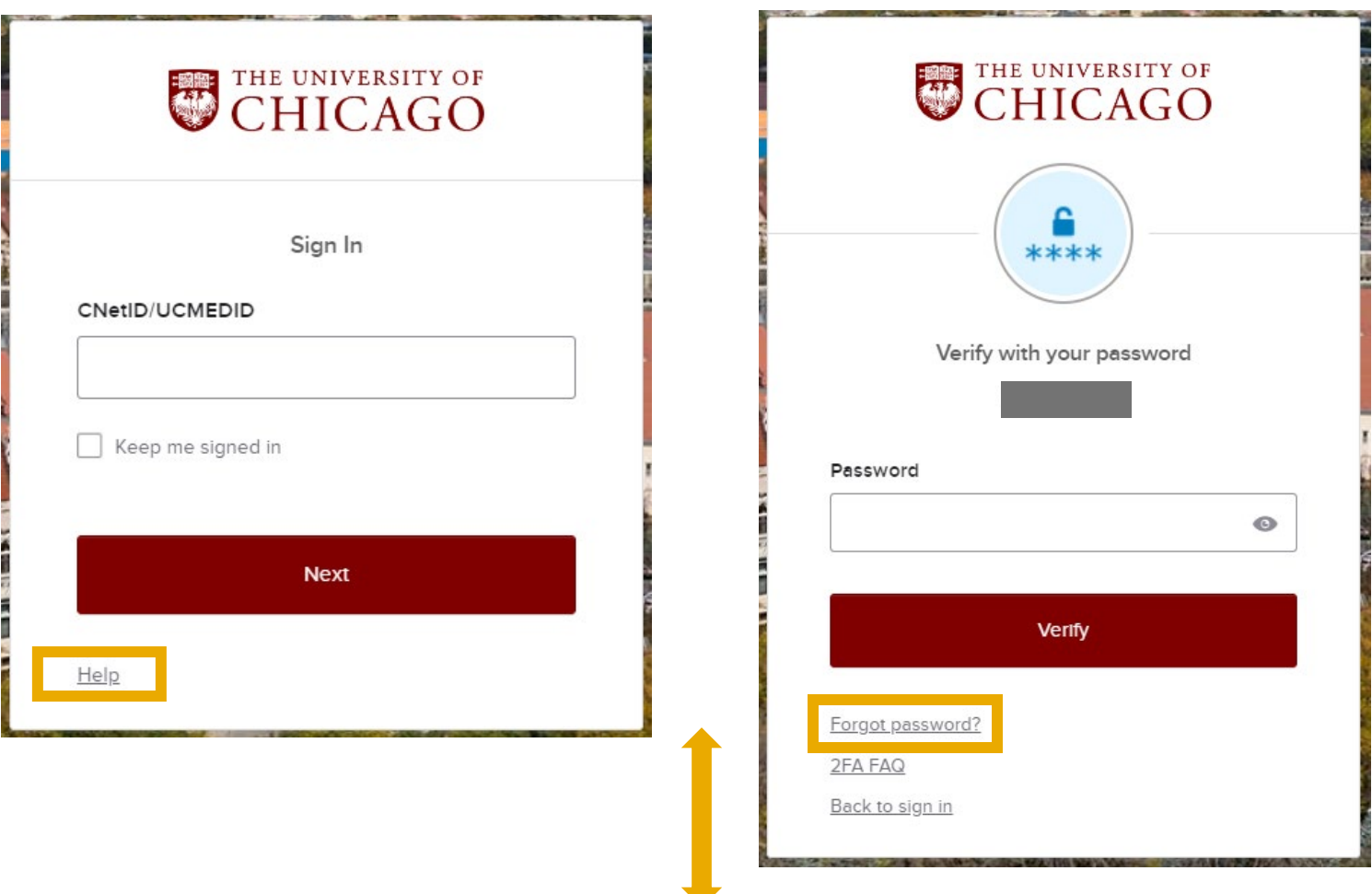

**If you have any problems with your credentials**, please click "Help" or "Forgot Password" at the bottom of the login boxes. Our office is unable to retrieve or reset University/Hospital credentials.